# Appendix and Network Troubleshooting

switch follows on from the previous switch. This switch is Uplinked

to the next switch or router in the daisy-chain.

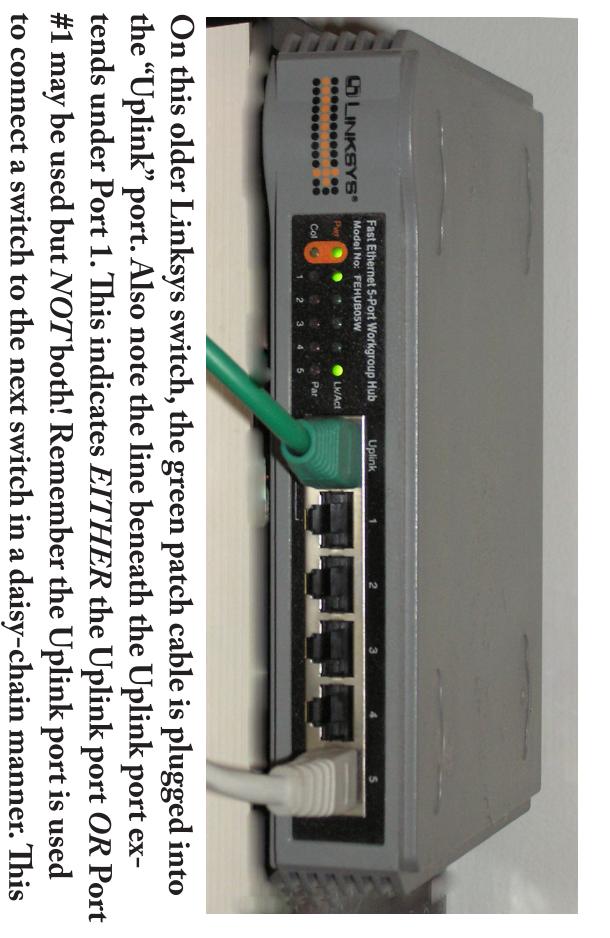

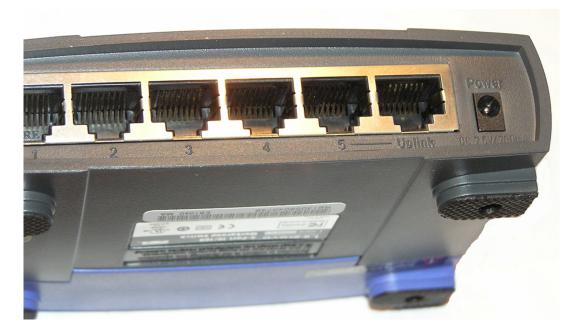

Note that on this new 5-port switch, that port #5 or the Uplink port may be used, but not both. Again, note the line beneath port 5 and the Uplink port? Look for this type of notation on your switch.

Some brands use a push-button or slide switch to select *either* a port or an Uplink connection.

Remember to use the Uplink port on the source switch to connect to a regular port on the destination or next switch in the daisy-chain.

If your Router does not have an Uplink port and you need to connect to a switch, you may use a cross-over cable instead.

| 🕹 Local Area Connection Prop                                                                                                    | perties 🛛 🛛 🔀                                                                    |
|----------------------------------------------------------------------------------------------------|----------------------------------------------------------------------------------|
| General Authentication Advance                                                                                                    | d                                                                                |
| Connect using:                                                                                                    |                                                                                  |
| 🕮 Realtek RTL8139/810x Fam                                                                                                    | ily Fast Configure                                                               |
| This connection uses the following                                                                                                    | items:                                                                           |
| <ul> <li>✓ ➡ Client for Microsoft Networ</li> <li>✓ ➡ File and Printer Sharing for</li> <li>✓ ➡ QoS Packet Scheduler</li> <li>✓ ☜ Internet Protocol (TCP/IP)</li> </ul> | r Microsoft Networks                                                             |
| Install Unins                                                                                                    | tall Properties                                                                  |
| Description     Allows your computer to access i     network.                                                                                                    | resources on a Microsoft                                                         |
| <ul> <li>Show icon in notification area w</li> <li>Notify me when this connection</li> </ul>                                                                            |                                                                                  |
|                                                                                                    | OK Cancel                                                                        |
| Internet Protocol (TCP/IP) Pro                                                                                                    | perties ?                                                                        |
| General Alternate Configuration                                                                                                    |                                                                                  |
|                                                                                                    | utomatically if your network supports<br>I to ask your network administrator for |
| <ul> <li>Obtain an IP address automati</li> </ul>                                                                                                    | ically                                                                           |
| Use the following IP address:                                                                                                    |                                                                                  |
| IP address:                                                                                                    |                                                                                  |
| Subnet mask:                                                                                                    |                                                                                  |
|                                                                                                    |                                                                                  |
| Default gateway:                                                                                                    | 192.168.1.1                                                                      |
|                                                                                                    | 192.168.1.1                                                                      |
| Default gateway:                                                                                                    | 192.168.1.1                                                                      |
| Default gateway:<br>Obtain DNS server address au                                                                                                    | 192.168.1.1                                                                      |
| Default gateway:                                                                                                    | utomatically<br>addresses:                                                       |
| Default gateway:<br><ul> <li>Obtain DNS server address au</li> <li>Use the following DNS server</li> <li>Preferred DNS server:</li> </ul>                               | 192 . 168 . 1 . 1                                                                |

#### Select Internet Protocol (TCP/IP) and then click "Properities"

On the next screen, be sure to select the "Obtain an IP address automatically" radio-button and then the "Obtain DNS server address automatically" radio-button, then click "OK."

Building a Computer Network — Appendix Page 4

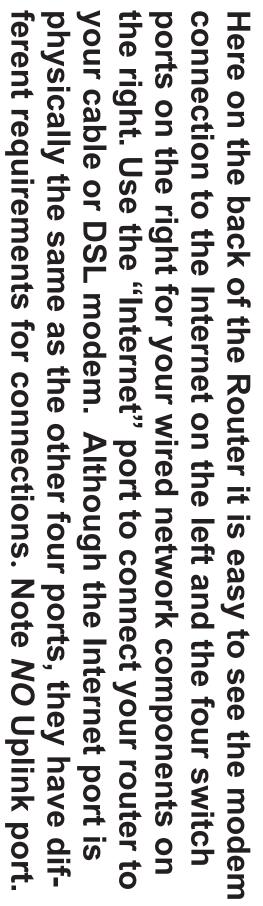

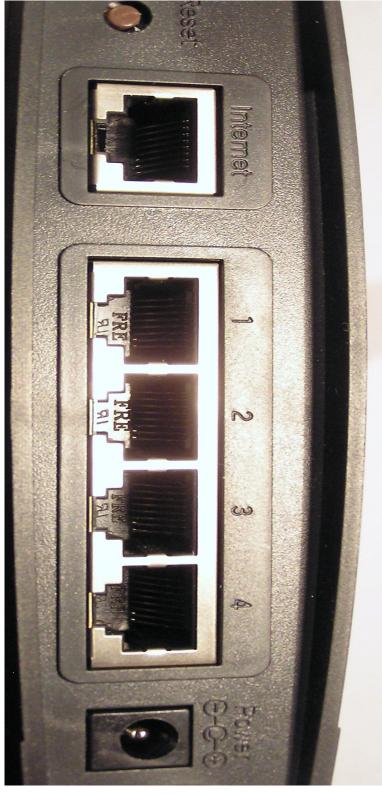

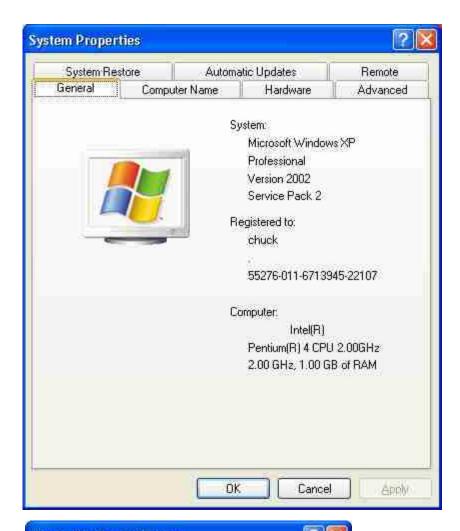

Here is the System Properties screen. Click on the Computer Name tab to access the Computer Name Change screen.

 Computer Name Changes

 You can change the name and the membership of this computer. Changes may affect access to network resources.

 Computer name:

 ChuckssdeSittor

 Full computer name:

 chucks-desktop.HOMENET.CDM

 More...

 Member of

 Omnain:

 HOMENET.COM

 Workgroup:

 OK

My computer belongs to a Domain. But you would click the Workgroup radio button, enter the workgroup name and click ok. Repeat this procedure on all your network computers.

| Color Manager                | Contraction of the second second second second second second second second second second second second second s | Security                     |                             | Version Information |            |  |
|------------------------------|----------------------------------------------------------------------------------------------------|------------------------------|-----------------------------|---------------------|------------|--|
| General                      | Sharing                                                                                                    |                              | Ports                       | 1                   | Advanced   |  |
| enable s<br>Firewall i       | share this prin<br>haring for this r<br>s already confi<br>mputers on the<br>re this printer                    | printer, clid<br>igured to a | ck Share ti<br>allow the si | nis printe          | r. Windows |  |
| 💿 Share this p               | ninter                                                                                                    |                              |                             |                     |            |  |
| Share name:                  | PictMate                                                                                                    |                              |                             |                     |            |  |
|                              | is shared with<br>ou may want to<br>have to find th<br>printer.                                                 | o install ad                 | ditional dri                | vers, so            | that the   |  |
| users do not<br>the shared p |                                                                                                    |                              |                             |                     |            |  |

Here is the Printer Sharing dialog. This is a WinXP host so it has the option of adding additional print drivers for other versions of Windows.

Again, you may provide a name for the shared printer that is different from the name in the printer folder.

# NETWORK TROUBLESHOOTING TRICKS

When things don't go right, its always helpful to have some advice and tools ready to help identify and hopefully resolve the problem. With any luck you may find something useful here.

Ping command – from the command prompt you may "ping" an IP address to determine if you computer can send and receive data packets or datagrams in the network world. Assuming you used this guide while building your network, you can ping your router.

## ping ip address

### eg. ping 192.168.1.1

If you see replies back from the router, then you know your pc, the router and the path between them is working.

If you do not receive a reply then try pinging your own pc.

*ping 127.000.000.1* – this is a special case and address. This command pings the network card in your computer to verify the transponder can both create and send as well as receive a datagram. If you get replies using this command, it means your network card is functioning properly.

If you do not receive a reply from a ping, that means either your network configuration or your software is not setup correctly. So you verify your settings and then check your IP configuration using the following command:

*ipconfig /all* – This command displays all the IP settings for the computer you are currently using. It displays the length of time of the IP address lease and even the MAC address of the NIC card. A lot of interesting information is available using this command. Check it out! Sometimes, additional software is required to assist in your troubleshooting activities. One tool that is very helpful is also free from AnalogX. Visit the AnalogX website and download the HyperTrace utility at: <u>http://www.analogx.com/</u>.

**AnalogX HyperTrace** is a GUI version of *traceroute*, which shows you the route that information travels from your machine to another machine on the internet. Of course, AnalogX wasn't happy just making a GUI version, HyperTrace is also faster, and not just a little bit; an average of 20-30x faster than before! It displays each hop, machine name, machine response time, and the route TTL.

If you're a system admin, or even just an interested user, AnalogX HyperTrace is a great tool to give you both information about your connection, as well as spot problem areas in your connection!

Another interesting web site is: <u>http://www.ipchicken.com/</u>. This website automatically displays your current IP address as well as the name address (through your ISP), the port you are using as well as your browser information.

Geof Goodrum reminds us that:

His September 2004 handout on wireless networks is still on the WAC web site at <u>http://www.wacug.org/recmtgs.html</u>

Another useful network diagnostic web site is <u>http://www.samspade.org/</u>

Another easy-to-remember site for determining the assigned IP address is <u>http://www.whatismyip.com/</u>

Then there's Gibson's site <u>http://www.grc.com</u> for ShieldsUP! to test firewall security.